### **1 Oikeat osoitteet Savoniaammattikorkeakoulun tietopalveluihin**

**Moodle:** moodle.savonia.fi

**Outlook Web Access (mm. sähköposti):** posti.savonia.fi

#### **2 Mikä on varmenne, muutamia juttuja aiheesta**

- "Varmenne on pieni tiedosto, jolla voidaan todeta tietoliikenteen, toisen osapuolen tai tiedoston aitous sekä muodostaa tarvittaessa salattu yhteys toisen osapuolen kanssa luotettavasti." http://www.jyu.fi/erillis/thk/thk‐ohjeet/sanasto/varmenne‐sertifikaatti
- "Certificate Authority (CA) on luotettu taho, joka digitaalisella allekirjoituksellaan varmistaa, että varmenteen tiedot ovat oikein ja varmenne on aito." http://www.helsinki.fi/atk/www/ca/
- "SSL‐varmenteilla pystytään vahvistetusti ilmoittamaan verkkopalvelun käyttäjälle että hän on asioimassa oikean palvelimen ja toimijan kanssa. Aidolla varmenteella varmistetaan myös että selainohjelma ei ilmoita palvelunkäyttäjälle varoitusta tai virheilmoitusta kun palvelua käytetään salatulla yhteydellä." http://www.solutions.fi/content/fi/11501/351/351.html
- "Www‐palvelimen käyttöön tarkoitetun varmenteen avulla käyttäjä voi varmistua palvelimen todenperäisyydestä ja asioivansa oikean palvelimen kanssa." http://www.kuopio.fi/net.nsf/TD/160508084301211?OpenDocument
- Helsingin yliopiston tietotekniikkaosaston ohjeita varmeenteesta osoitteessa http://www.helsinki.fi/atk/neuvonta/ohjehakemisto/sertifikaatti.html
- Jukka Korpelan kirjoitelmaa varmenteista osoitteessa http://www.cs.tut.fi/~jkorpela/www/sert.html

# **3 Moodlekompastuskiviä IEselaimessa**

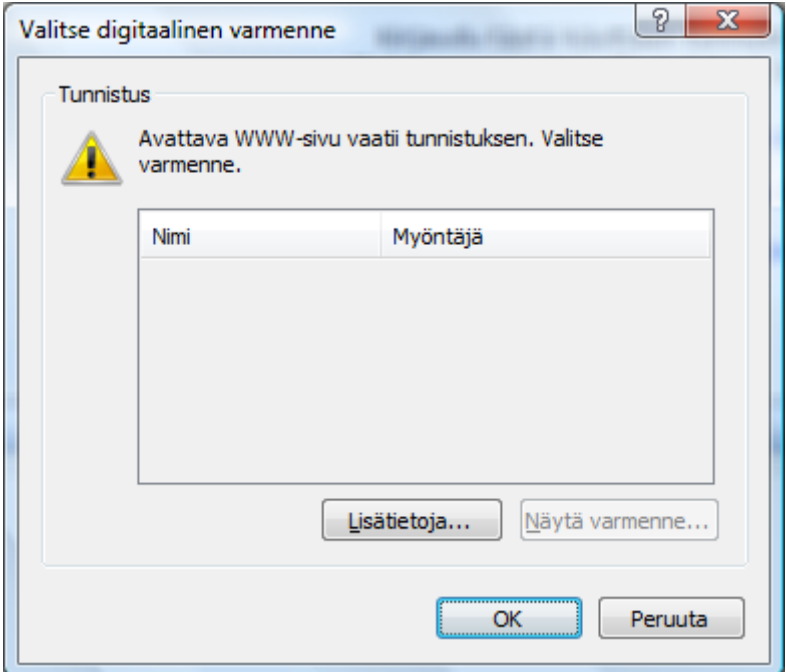

Kuva 1. Varmenteen hyväksyntä vähän ennen kuin pääsee kirjoittamaan käyttäjätunnusta ja salasanaa. Tässä näpäytetään **OK‐**painiketta

### **4 Moodlekompastuskiviä FireFoxselaimessa**

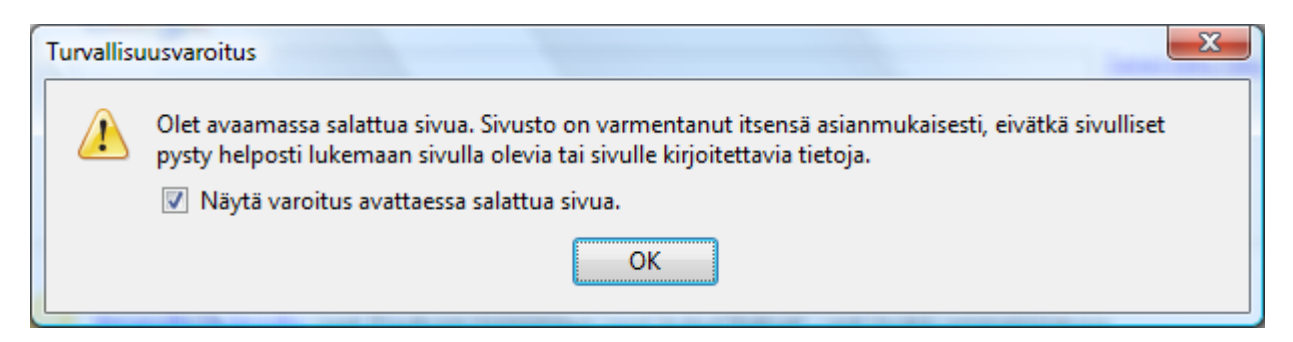

Kuva 2. Ilmoitus, kun siirrytään moodle.savonia.fi –sivulle. Tähän vastataan **OK**.

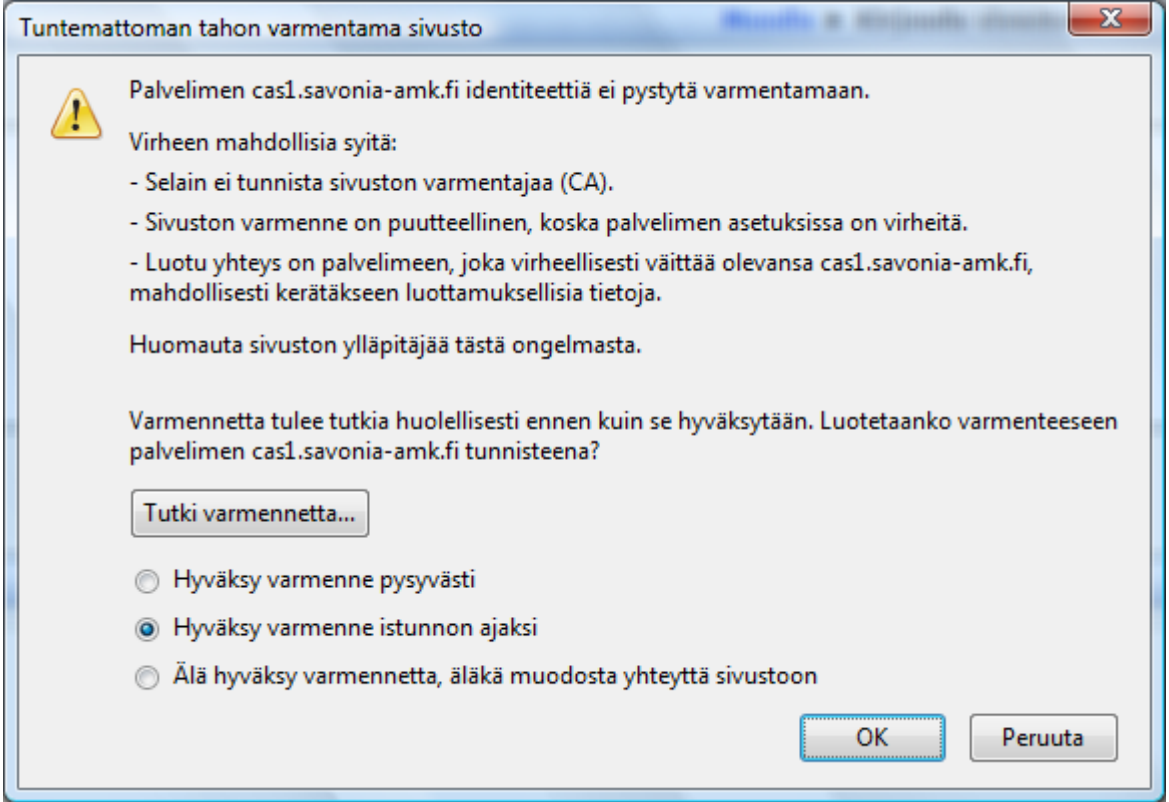

Kuva 3. Varmenteen hyväksyntä. Tähän voi vastata **Hyväksy varmenne pysyvästi** (ei kysele tätä enää jatkossa samaa tietokonetta käytettäessä) tai **Hyväksy varmenne istunnon ajaksi** (kysyy tämän saman asian ensi kerralla)

## **5 Sähköpostiin ja Moodleen liittyviä kompastuskiviä IEselaimessa**

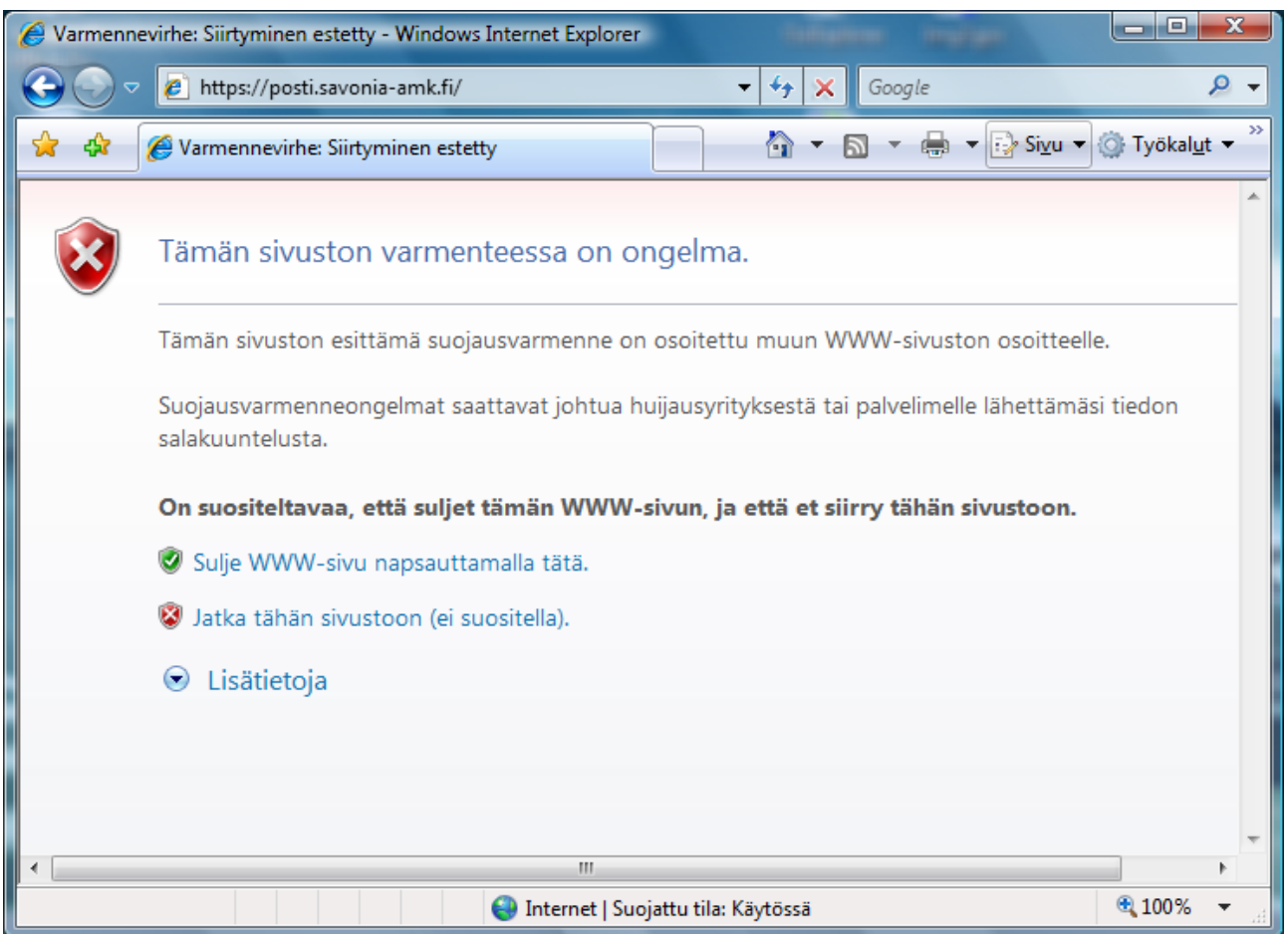

Kuva 4. Ilmoitus varmenneongelmasta (mahdollisesta tietoturvariskistä). Tähän valitaan kohta **Jatka tähän sivustoon….**

#### **6 Sähköpostiin liittyviä kompastuskiviä FireFoxselaimessa**

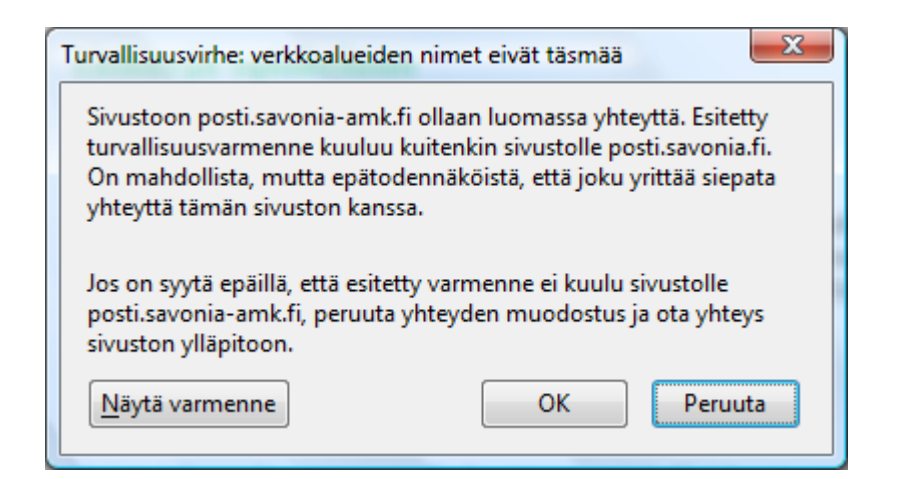

Kuva 5. Varmenne‐ilmoitus, hyväksytään **OK**:lla.

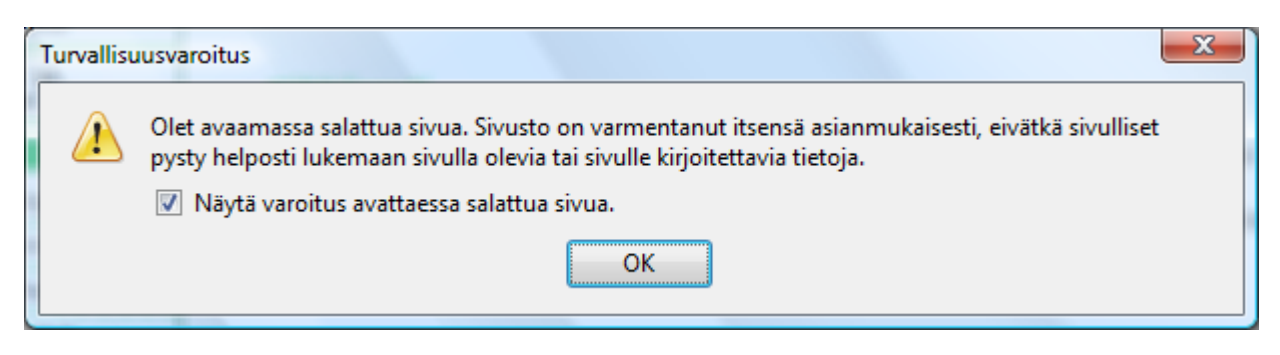

Kuva 6. Turvallisuusvaroitus, kuitataan **OK**:lla.